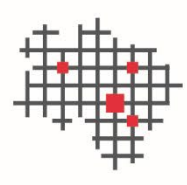

IT.Niedersachsen

## **Einbindung beBPo-VHN in Com Vibilia**

-Anleitung-

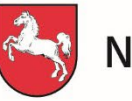

Niedersachsen

## Dokumenteninformation

Autor Lutz Vorwerk Version 1.2

## Änderungshistorie

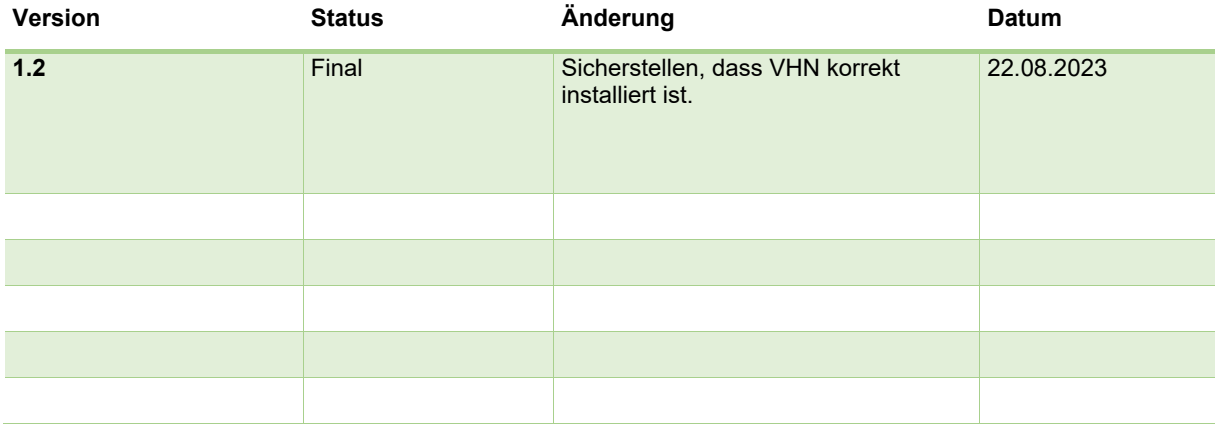

## Einbindung beBPo-VHN in COM Vibilia

Sobald der beBPo-VHN über die Web-Anwendung geladen worden ist, kann dieser in Com Vibilia eingebunden werden.

Bei Nutzung der EGVP-Enterprise erfolgt die Einbindung **eines** VHN -Zertifikates für alle in dieser Enterprise betriebenen Postfächer über die Administrationsoberfläche.

In COM Vibilia erfolgt die Einbindung des Zertifikates pro Postfach:

*Hinweis: Das VHN-Zertifikat und das Postfach-Zertifikat müssen gesichert werden, damit das Postfach im Notfall wiederhergestellt werden kann. Bei mehreren Nutzern, müssen alle Nutzer auf das Postfachverzeichnis Zugriff haben. Die Struktur des Postfachverzeichnisses darf nicht geändert werden.*

Öffnen Sie das Postfach und klicken Sie in der Menüleiste auf "*Optionen*", hierunter auf "*VHN Signatureinstellungen*". Es öffnet sich ein neues Fenster.

Setzen Sie ein Häkchen bei *"Ja, beim Versenden soll eine Transportsignatur angebracht werden (…)*" Dann können Sie unter "*Auswählen*…" Ihren VHN-Zertifikat-Container (.p12- Datei) auswählen. Suchen Sie nun Ihre entpackte ZIP-Datei, also den Zertifikat-Container und wählen Sie die Datei aus. Bestätigen Sie mit "OK".

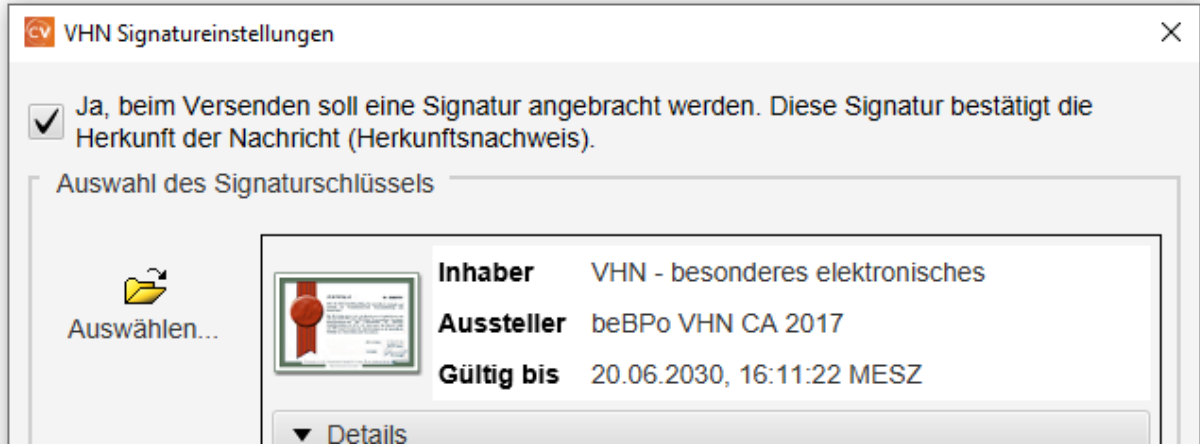

Sie haben nun erfolgreich den VHN eingebunden.

Sobald der VHN einmal eingebunden ist, wird jede Nachricht mit dem VHN versehen und unter Zertifikate steht in der Zeile "Absender Transportsignatur" das VHN-Zertifikat. Dies bestätigt, dass die Nachricht aus einem beBPo versandt worden ist.

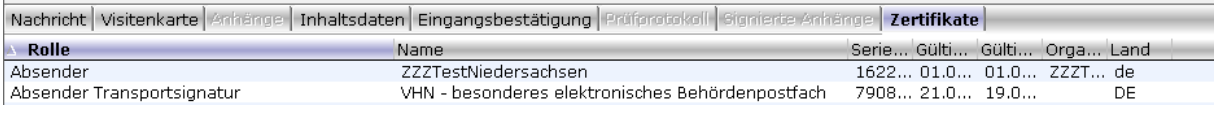

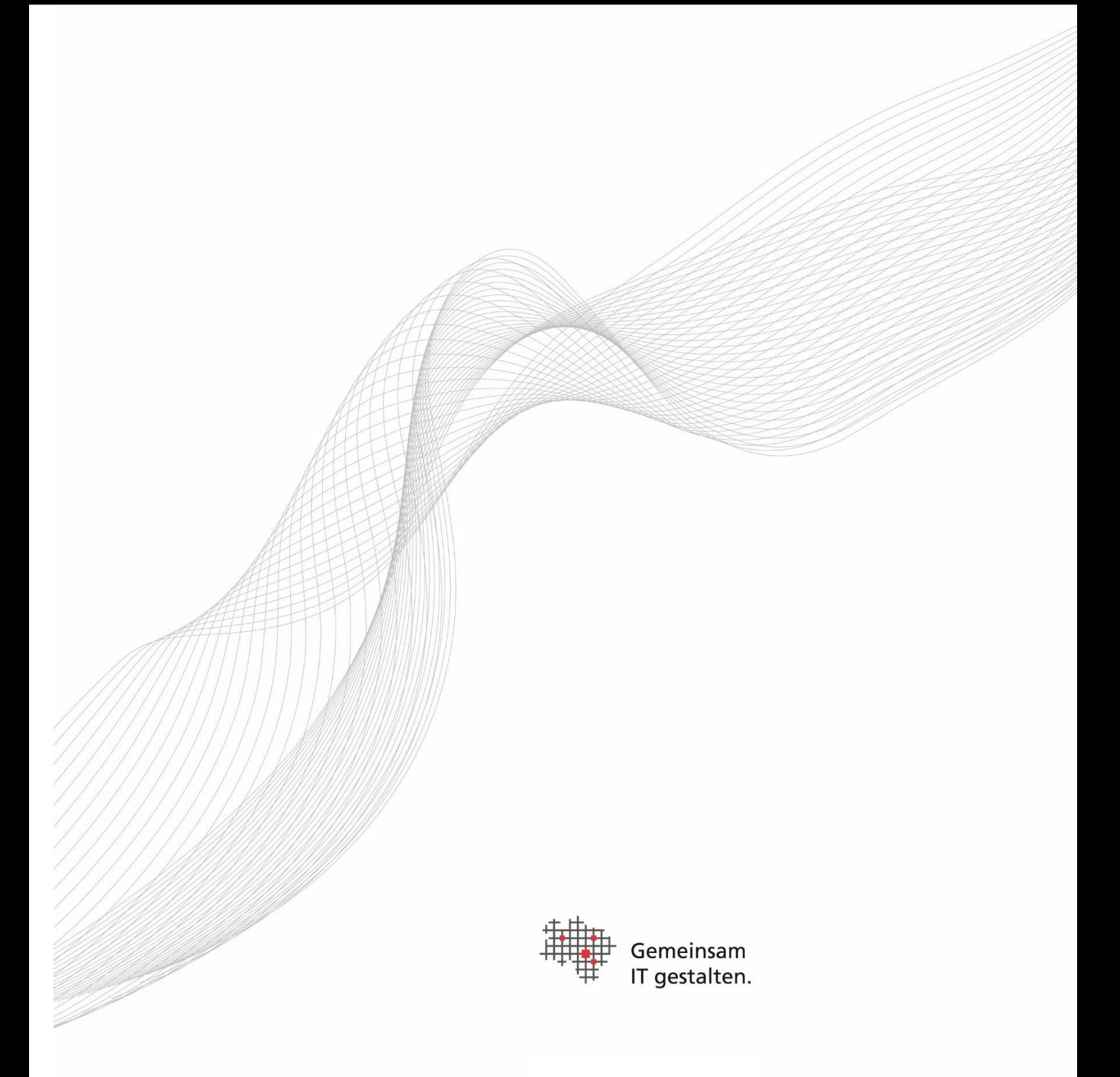

Herausgeber Landesbetrieb IT.Niedersachsen Göttinger Chaussee 259 30459 Hannover

Telefon +49 511 120-0 Telefax +49 511 120-4901 [poststelle@it.niedersachsen.de](mailto:poststelle@it.niedersachsen.de)

[www.it.niedersachsen.de](http://www.it.niedersachsen.de/)

August 2023